## **Instructions for Assignment of Proxy for Entry of Assessment Data in Courses**

- 1. Log into CurricUNET
- 2. Scroll to bottom left of home page and click on Course under Search

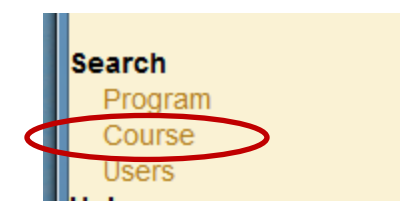

- 3. In the Course Search window,:
	- a. Select the status of the course that the assessment data is to be entered
	- b. Select the Department from the drop-down menu
	- c. You can enter the three-digit course number for a specific course, or just leave that space blank and all courses in that department will be listed in the search results

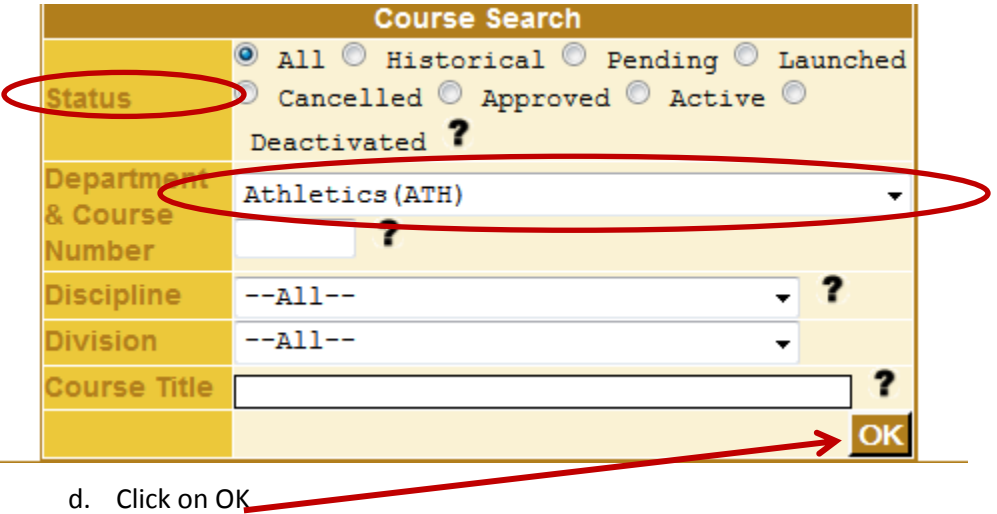

4. Locate the course on the list and click on the pencil icon

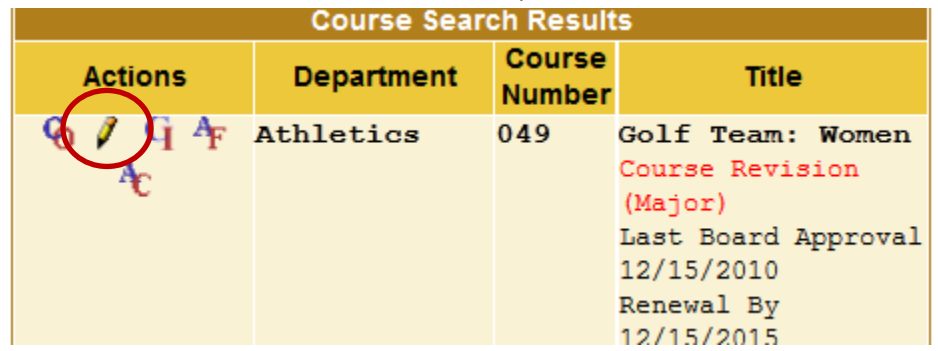

5. Click on the "Add a Co-Contributor" link on the Course Construction Main Menu

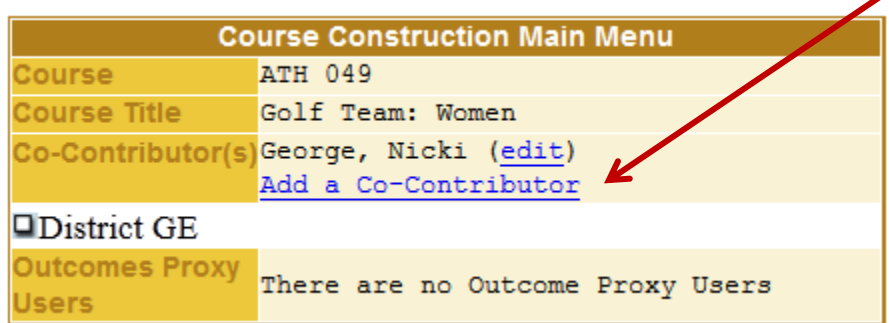

- 6. In the Create Co-Contributor window:
	- a. Select the name of the faculty member from the drop-down list

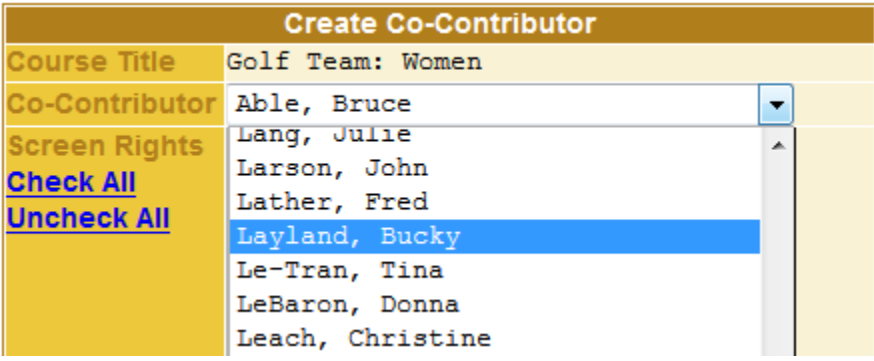

b. Click on the Outcome Proxy check box

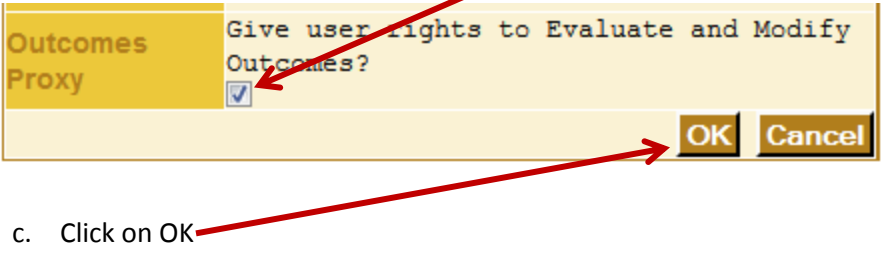

7. The assigned faculty member can now enter the assessment data. If the course is not on their list of courses, they will use the course search function to locate the course.